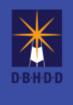

# Georgia Department of Behavioral Health & Developmental Disabilities

# Judy Fitzgerald, Commissioner

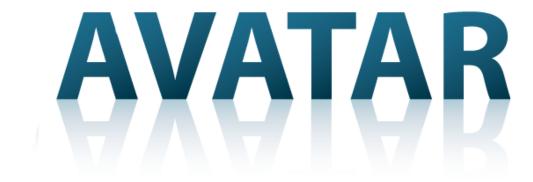

Netsmart Technologies Incorporated

Starting, please wait...

**Admissions Process User Manual** 

### **Table of Contents**

| 1. | Admiss | mission Overview4      |                                            |            |  |  |  |  |
|----|--------|------------------------|--------------------------------------------|------------|--|--|--|--|
| 2. | Pre-Ad | mit Entr               | у                                          | 5          |  |  |  |  |
|    | a.     | a. Pre-Admit Screen    |                                            |            |  |  |  |  |
|    | b.     | b. Demographics Screen |                                            |            |  |  |  |  |
| 3. |        | _                      | ogram Code                                 |            |  |  |  |  |
|    | a.     | Scenar                 | io #1: RBO100-Brief Assessment (Non-Admit) | 8          |  |  |  |  |
|    |        | i.                     | Admission tab                              | 9          |  |  |  |  |
|    |        | ii.                    | Demographics tab                           | 10         |  |  |  |  |
|    |        | iii.                   | Other Client Data tab                      | 11         |  |  |  |  |
|    |        | iv.                    | Site Specific Admission tab                | 12         |  |  |  |  |
|    |        | ٧.                     | Admission Legal Status screen              | 13         |  |  |  |  |
|    | b.     | Scenar                 | io #2: JAO260-Preadmit-23 Hour Observation | 14         |  |  |  |  |
|    |        | i.                     | Program Transfer screen                    | 15         |  |  |  |  |
|    |        | ii.                    | GA Admit Supplemental screen               | 16         |  |  |  |  |
|    |        | iii.                   | Client County/Region screen                | 16         |  |  |  |  |
|    |        | iv.                    | Admission Legal Status screen              | 17         |  |  |  |  |
|    |        | ٧.                     | Admission Referral Information screen      | 18         |  |  |  |  |
|    |        | vi.                    | Client's Representatives screen            | 19         |  |  |  |  |
|    |        | vii.                   | Client's Relatives screen                  | 20         |  |  |  |  |
|    |        | viii.                  | Emergency Contacts screen                  | 21         |  |  |  |  |
|    |        | ix.                    | Client Employment screen                   | . 22       |  |  |  |  |
|    |        | х.                     | Income and Benefits screen                 | 22         |  |  |  |  |
|    |        | xi.                    | Medicare/Medicaid/Veteran screen           | <b>2</b> 3 |  |  |  |  |
|    |        | xii.                   | Georgia Hold Order Status screen           | <b>2</b> 3 |  |  |  |  |
|    | c.     | Scenar                 | io #3: JAO260 to Inpatient Admit           | 25         |  |  |  |  |
|    |        | i.                     | Admission screen                           | 25         |  |  |  |  |
|    |        | ii.                    | Demographics tab                           | 26         |  |  |  |  |
|    |        | iii.                   | Other Client Data tab                      | 27         |  |  |  |  |
|    |        | iv.                    | Inpatient/Partial/Day T tab                | 27         |  |  |  |  |
|    |        | ٧.                     | Site Specific Admission tab                | 28         |  |  |  |  |
|    |        | vi.                    |                                            |            |  |  |  |  |
|    | d.     | Scenar                 | io #4: Inpatient Unit Admit                |            |  |  |  |  |
|    |        | i.                     | Admission screen                           |            |  |  |  |  |
|    |        | ii.                    | Demographics tab                           | 31         |  |  |  |  |
|    |        | iii.                   | Other Client Data tab                      |            |  |  |  |  |
|    |        | iv.                    | Inpatient/Partial/Day T tab                | 32         |  |  |  |  |
|    |        | ٧.                     | Site Specific Admission tab                |            |  |  |  |  |
|    |        | vi.                    | GA Admit Supplemental screen               | 34         |  |  |  |  |
|    |        | vii.                   | Client County/Region screen                |            |  |  |  |  |
|    |        | viii.                  | Admission Legal Status screen              |            |  |  |  |  |
|    |        | ix.                    | Admission Referral Information screen      |            |  |  |  |  |
|    |        | х.                     | Client's Representative screen             |            |  |  |  |  |
|    |        | xi.                    | Client's Relatives screen                  | 38         |  |  |  |  |
|    |        | xii.                   | Emergency Contacts screen                  | 39         |  |  |  |  |
|    |        | xiii.                  | Client Employment screen                   | . 40       |  |  |  |  |
|    |        | xiv.                   | Income and Benefits screen                 | 40         |  |  |  |  |

|    | xv. Medicare/Medicaid/Veteran screen                               | 41 |
|----|--------------------------------------------------------------------|----|
|    | xvi. Georgia Hold Order Status screen                              | 41 |
| 4. | Discharge Entry                                                    |    |
|    | a. Scenario #1: Discharge from RBO100-Brief Assessment             |    |
|    | i. Discharge screen                                                | 42 |
|    | ii. Supplemental Discharge screen                                  | 43 |
|    | b. Scenario #2: Discharge from JAO260-Preadmit-23 Hour Observation |    |
|    | i. Pre Admit Discharge screen                                      |    |
| 5. | Attachment A – Flow Chart of Admission Process                     |    |

# myAvatar Admission Process

<u>Overview</u>: myAvatar functionality has been updated so that it is no longer necessary to discharge a 23 Hour Temporary Observation episode and create a new Inpatient episode when the individual is admitted to the hospital from 23 Hour Temporary Observation. These guidelines will instruct on how to completely and accurately create the episode for an individual.

There are three phases of movement that happen to all individuals served.

- 1. Pre-Admit The Pre-Admit occurs as soon as the individual presents to the hospital and is accepted by a Nurse. It creates an open episode to enable the direct care staff to electronically enter clinical data.
- 2. Admit into Program Code The admit to program code occurs after the admitting physician has made an initial determination of a disposition requiring individual movement from the (Pre-Admit) phase. The admit program code is determined by the physician's order and could be:
  - a. RBO100-Brief Assessment (for Non-Admits)
  - b. JAO260- Preadmit-23 Hour Observation
  - c. AAI600-Adult Mental Health
  - d. HAI600-Forensic Inpatient
  - e. HBI600-Forensic Maximum Secure (CSH Only)
- 3. Discharge/Release this is the "final" phase of the individual's presentation to the hospital process and occurs after the individual has had an initial assessment, and the admitting physician has made a final determination regarding the individual's next course of treatment.

The first movement for all individuals is the Pre-Admit:

# 1. Pre- Admit Entry

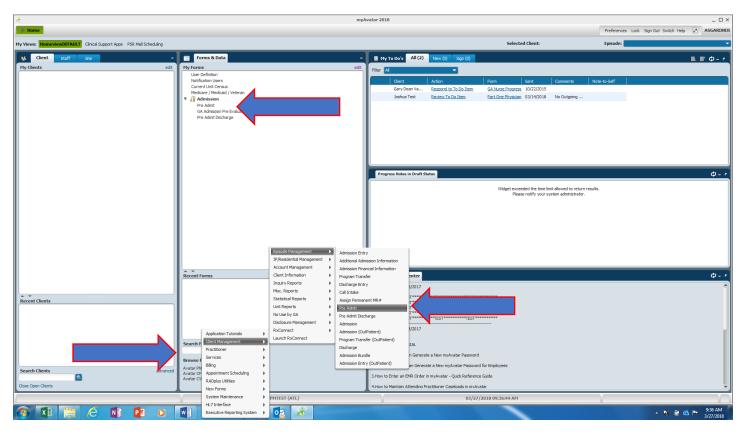

There are three ways to access the Pre-Admit screen:

- 1. Add the Pre-Admit to My Forms
- 2. In the Search Forms field type 'Pre Admit' and select the 'Pre Admit' from the list
- 3. Use the Browse Forms: Avatar PM→Client Management→ Episode Management→'Pre Admit'

Conduct the "patient look-up" before pre-admitting the individual. Use as little information as possible. It is suggested that the first few characters of first and last name and sex are used as search criteria. This allows the system to identify all possible matches to minimize the risk of creating a duplicate ID for the individual.

- If the individual has never had an evaluation at any facility, click on "add new client" to obtain a new myAvatar number.
- If the individual has had an evaluation at any facility, click on the "select client" to pre-admit.

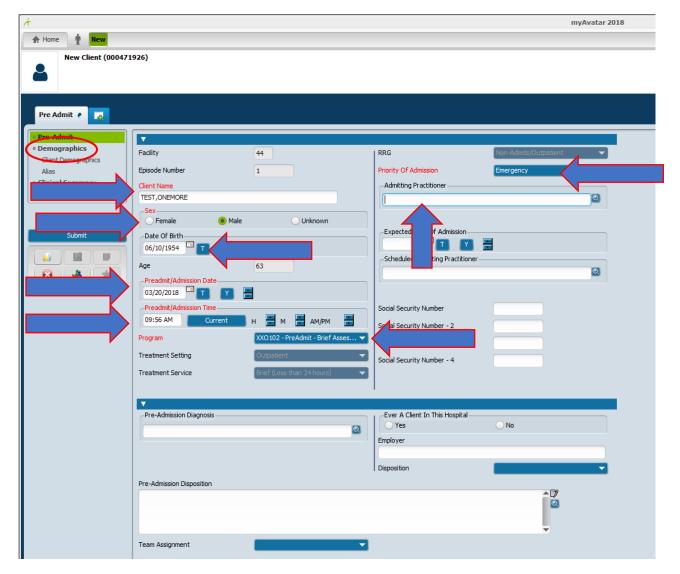

On the Pre-admit tab, the RED fields are required to complete. DBHDD also requires additional information to be completed.

- 1. Client Name
- 2. Sex
- 3. Date of Birth
- 4. Preadmit/Admission Date
- 5. Preadmit/Admission Time
- 6. Social Security Number
- 7. Program Always select XXO102-Pre Admit-Brief Assessment
- 8. Priority of Admission Always "Emergency"
- 9. Admitting Practitioner = Nurse accepting/signing for patient
- 10. Verify the accuracy of the information entered on the screen
- 11. Click on the Demographics tab

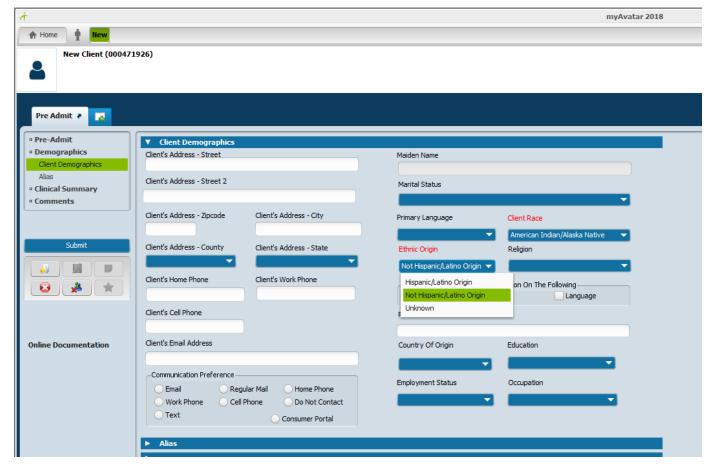

On the Demographics tab, you will complete the following:

- 1. Client Address
- 2. Client's Phone (at least 1 of the 3)
- 3. Marital Status (this is critical for DBHDD)
- 4. Primary Language
- 5. Client Race select this from the drop-down\*
- 6. Ethnic Origin select this from the drop-down
- 7. Country of Origin
- 8. Pregnancy Status
- 9. Verify the accuracy of the information entered on the screen
- 10. Click on Submit

This completes the creation of the Pre-Admit episode for the individual.

<sup>\*</sup>Be sure that the Client Race selected is an active race. You should never see an entry like "Black (Inactive Code)" displayed in the Client Race field. If you do, change it to an active c ode.

## 2. Admit to Program Code

The second entry is 'admit' to program code. This entry happens once the physician has assessed the individual, made a disposition for the individual and written a physician's order.

There are four scenarios for this movement:

- 1. Individual is to be a "non-admit"
- 2. Individual is admitted to Temporary Observation
- 3. Individual is admitted to Temporary Observation and subsequently admitted to an Inpatient Unit
- 4. Individual is admitted to an Inpatient Unit

Scenario #1: Individual is assessed and determined to be a non-admit. Use the Admission screen.

Select the individual in the Search Clients field Open the Admission form

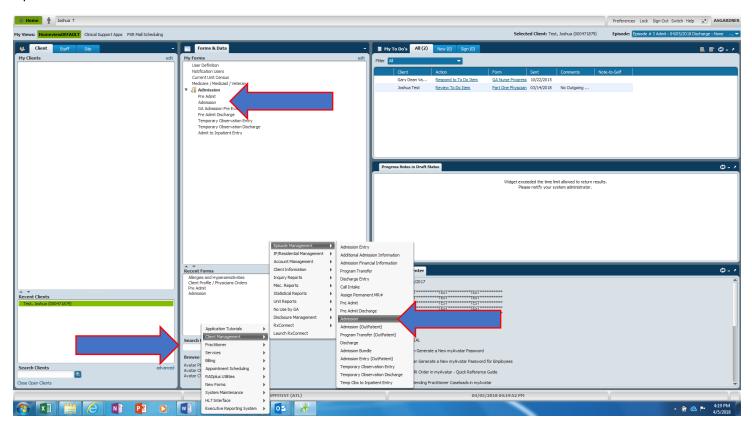

There are three ways to access the Admission form:

- 1. Add the Admission form to My Forms
- 2. In the Search Forms field type Admis, and select Admission from the list
- 3. Use the Browse Forms: Avatar PM→ Client Management→Episode Management→Admission
- 4. You should see the individual has a current XXO102-Pre-admit/Brief Assessment episode on the pre-display screen. The screen will automatically open to begin the non-admit entry. Highlight the XXO102-Pre-admit/Brief Assessment episode and click on 'Edit' to enter the individual into the correct program code.

Step One: Update the Program on the Admission tab of the Admission form.

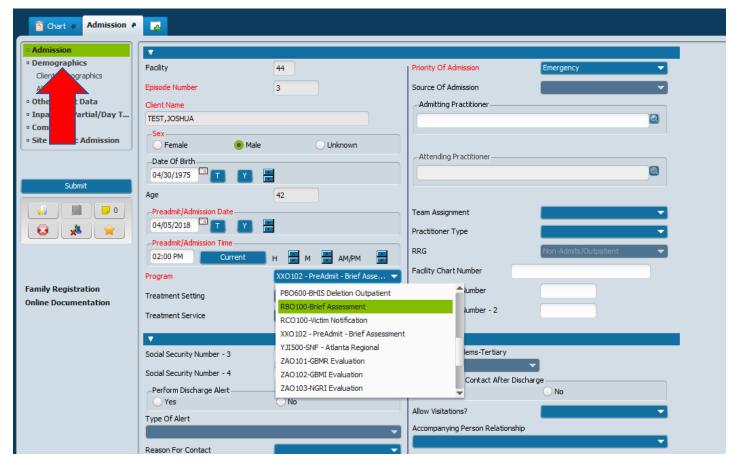

The first screen to be completed/verified is the Admission tab on the Admission form.

- 1. Verify Client Name
- 2. Verify Sex
- 3. Verify Date of Birth
- 4. Update Preadmit/Admission Date to the correct date for the Non-Admit
- 5. Update Preadmit/Admission Time to the correct time for the Non-Admit
- 6. Program Always change the program to RBO100-Brief Assessment
- 7. Verify Priority of Admission
- 8. Enter Admitting Practitioner
- 9. Enter/Verify Social Security Number is this needed for non-admit?????
- 10. Enter all other information known
- 11. Verify the accuracy of the information entered on the screen
- 12. Click on Demographics tab

#### Step Two: Complete/Verify the Demographics tab on the Admission form

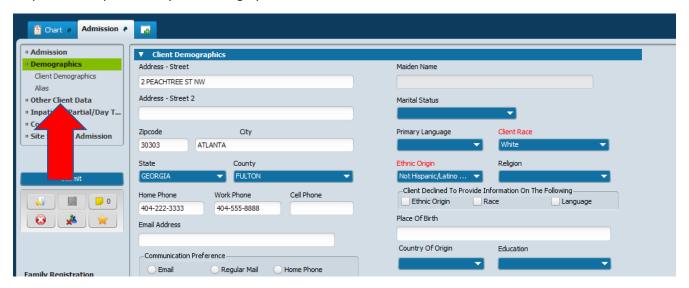

The second tab to be completed/verified on the Admission form is the Demographics tab.

- 1. Verify/update Client Address
- 2. Verify/update Client's Phone (at least 1 of the 3)
- 3. Verify/update Marital Status (this is critical for DBHDD)
- 4. Verify/update Primary Language
- 5. Verify/update Client Race
- 6. Verify/update Ethnic Origin
- 7. Verify/update Country of Origin
- 8. Verify/update Pregnancy Status
- 9. Verify/update Citizenship select Yes or No
- 10. Enter all known information about the Demographics
- 11. Verify the accuracy of the information entered on the screen
- 12. Click on the "Other Client Data" tab.

Step Three: Complete the Other Client Data tab on the Admission form.

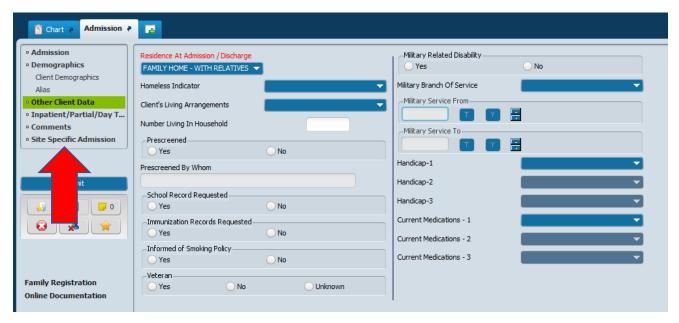

The third tab to complete is the Other Client Data tab on the Admission form.

- 1. Select the Residence At Admission/Discharge from the drop-down list. This information is where the individual sleeps at night.
- 2. Homeless Indicator
- 3. Client's Living Arrangements
- 4. Enter all known information about the Other Client Data
- 5. Verify the accuracy of the information entered on the screen
- 6. Click on the Site Specific Admission tab

Step Four: Complete the Site Specific Admission tab on the Admission form.

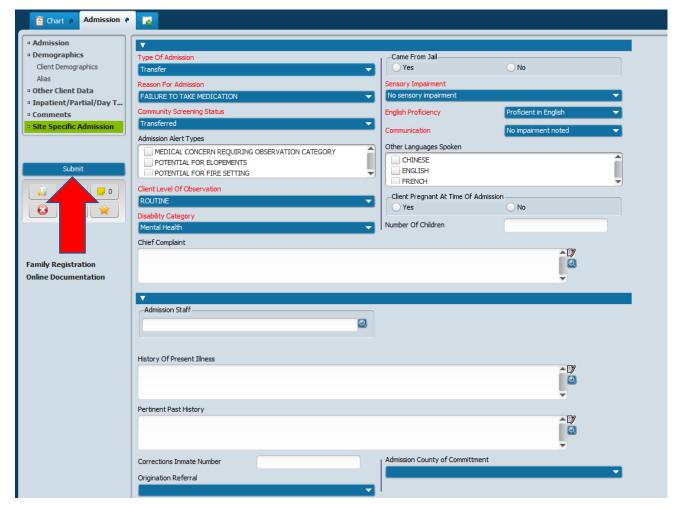

The fourth tab on the Admission form is the Site Specific Admission tab.

- 1. Select the Type of Admission from the drop-down list.
  - a. First Admission This is the first time the individual has been to the facility
  - b. Re-admission The individual has other admissions to the facility
  - c. Transfer The individual came from another state hospital facility
- 2. Select the Reason for Admission from the drop-down list.
- 3. Select the Community Screening Status from the drop-down list.
- 4. Select the Client Level of Observation from the drop-down list.
- 5. Select the Disability Category from the drop-down list.
- 6. Select the appropriate response for "Came From Jail"
- 7. Select the Sensory Impairment from the drop-down list.
- 8. Select the English Proficiency from the drop-down list.
- 9. Select the Communication from the drop-down list.
- 10. Verify the accuracy of the information entered on the screen
- 11. Click Submit

#### Step Five: Enter the Admission Legal Status

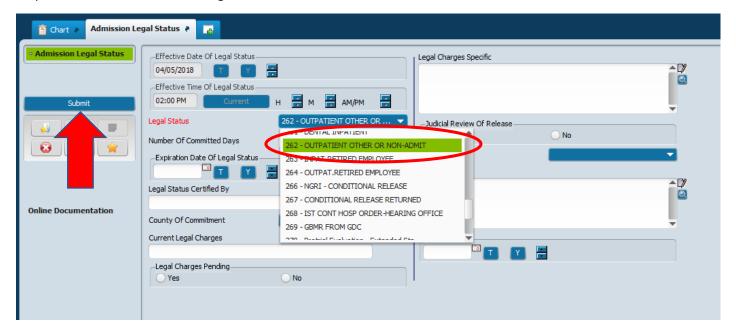

The second screen is the Admission Legal Status screen.

- 1. Select the appropriate legal status NOTE: **262-Outpatient Other or Non-Admit** will always be the legal status used for all non-admits.
- 2. Enter all known information about the Admission Legal Status
- 3. Verify the accuracy of the information entered on the screen
- 4. Click on Submit

This completes the process for entering an RBO100-Brief Assessment (Non-Admit) episode.

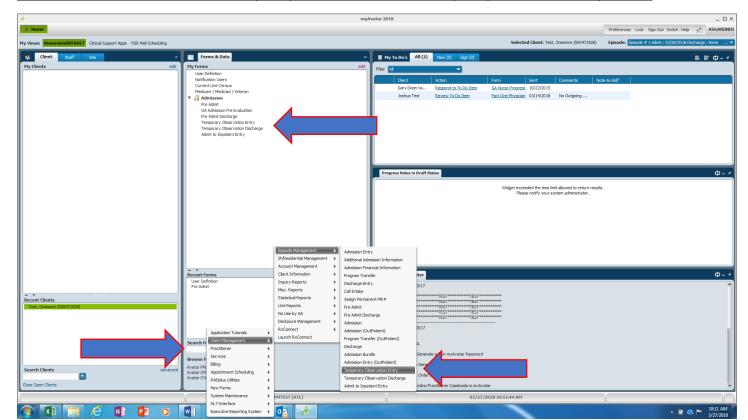

Scenario #2: Individual admitted to Temporary Observation. Use the Temporary Observation Entry bundle.

There are three ways to access the Temporary Observation Entry bundle:

- 5. Add the Temporary Observation Entry bundle to My Forms
- 6. In the Search Forms field type Temp, and select Temporary Observation Entry from the list
- 7. Use the Browse Forms: Avatar PM→ Client Management→Episode Management→Temporary Observation Entry

Conduct the "patient look-up" before pre-admitting the individual. Use as little information as possible. Suggest using first few characters of first and last name and sex as search criteria. This allows the system to identify all possible matches to minimize the risk of creating a duplicate ID for the individual.

You should see the individual has a current XXO102-Pre-admit/Brief Assessment episode on the pre-display screen. The screen will automatically open to begin the temporary observation entry. Highlight the XXO102-Pre-admit/Brief Assessment episode and click on 'Edit' to enter the individual into the correct program code.

Step One: Perform a program transfer

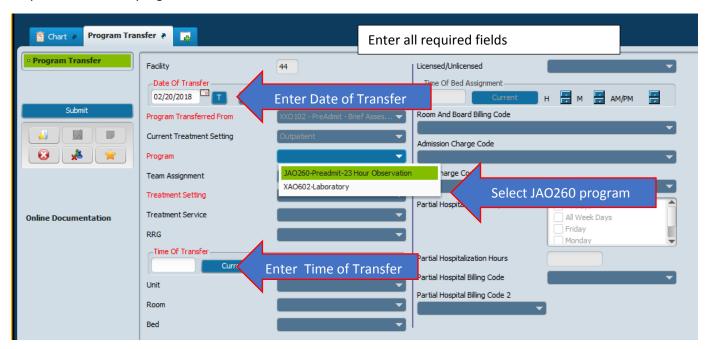

The first screen is the Program Transfer screen. The information in RED is required and must be completed on this screen:

- 1. Date of Transfer: Verify the date is correct. If not, update to the appropriate date of the transfer.
- 2. Program: Select JAO260-Preadmit-23 Hour Observation from the drop-down list.
- 3. Time of Transfer: Verify the time is correct. If not, update to the appropriate time of the transfer.
- 4. Verify the accuracy of the information entered on the screen

The Program Transfer form should look like the example below, with appropriate date and time, before clicking submit.

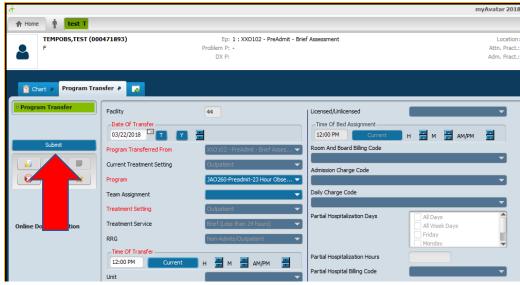

5. Click Submit

#### Step Two: Enter the GA Admit Supplemental Information

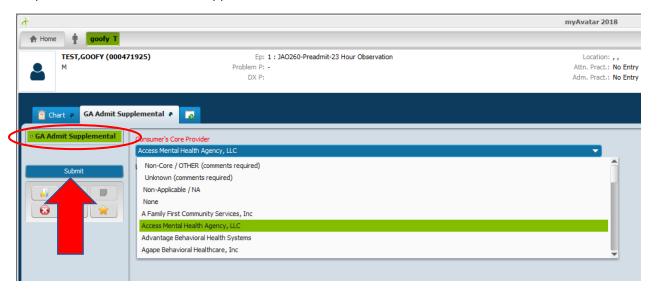

The second screen is the GA Admit Supplemental screen.

- 1. Select Consumer's Core Provider from drop-down
- 2. Verify the accuracy of the information entered on the screen
- 3. Click Submit

Step Three: Enter the Client County / Region information

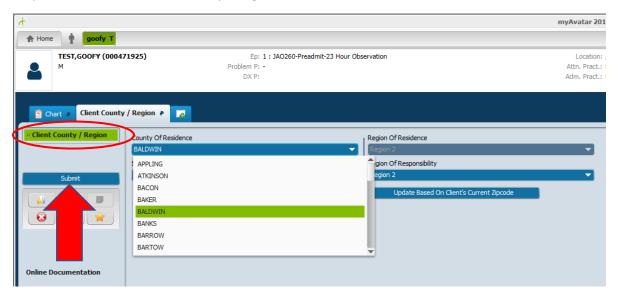

The third screen is the Client County/Region screen. This information may be prepopulated if the individual's address is entered when the Pre-Admit episode was created. Out of state individuals often need this screen completed.

- 1. Select County of Residence from drop-down the remaining fields automatically populate
- 2. Verify the accuracy of the information entered on the screen
- 3. Click Submit

#### Step Four: Enter the Admission Legal Status

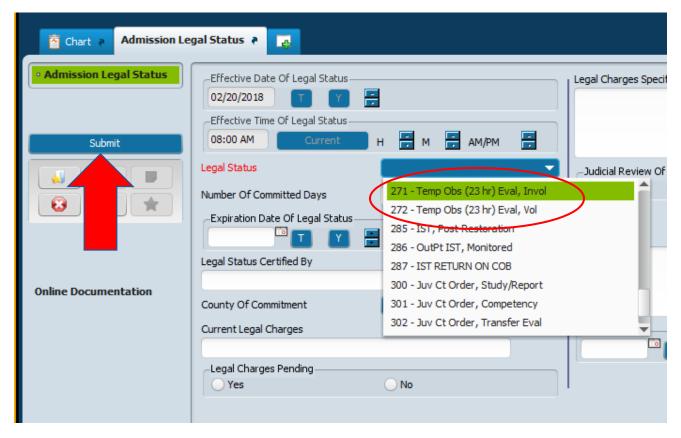

The fourth screen is the Admission Legal Status screen.

NOTE: When creating the JAO260 Preadmit – 23 Hour Observation episode, it is extremely important that the legal status field be accurate with either "271 – Temp Obs (23 hr) Eval, Invol" or "272 – Temp Obs (23 hr) Eval, Vol" as shown above.

- 1. Select Legal Status from drop-down
- 2. Verify the accuracy of the information entered on the screen.
- 3. Click Submit

#### Step Five: Enter the Admission Referral Information

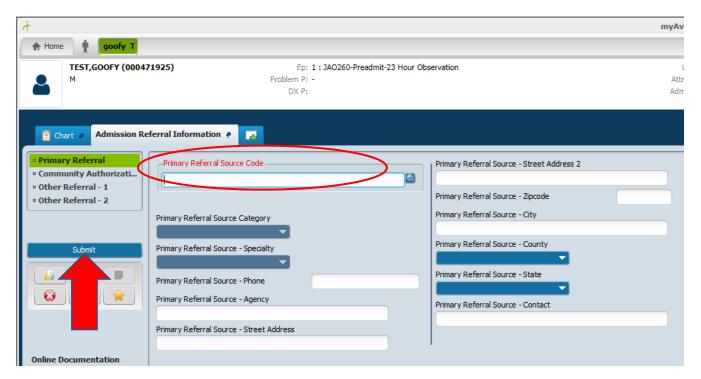

The fifth screen is the Admission Referral Information screen. The referral information should reflect who or what agency sent the individual to the facility for evaluation/treatment.

- 1. Select Primary Referral Source Code type the first 4-5 characters in the primary referral source name. Then select the source from the list of options based on the search criteria you entered.
  - a. If the individual is a "walk-in", enter "Self".
  - b. If the referring agency is not listed, enter "Other", then enter the name of the agency in the "Primary Referral Source Agency" field. Should NEVER use Other
  - c. If the appropriate code is not found in the drop-down list, contact the Application Support Specialist and request it be added.
- 2. Once the Primary Referral Source Code is selected, the remaining fields will populate based on the selection made.
- 3. Verify the accuracy of the information entered on the screen.
- 4. Click Submit

#### Step Six: Enter the Client's Representatives

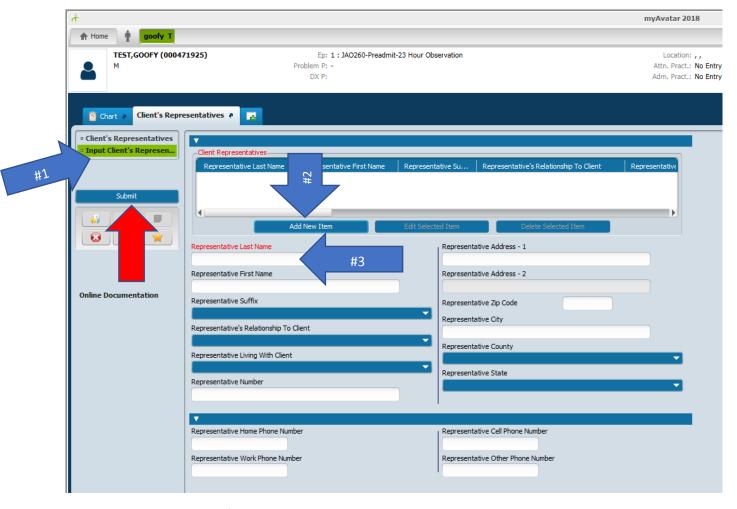

The sixth screen is the Client's Representatives screen.

- 1. Click on the Input Client's Representatives tab on the left side of the screen
- 2. Click on Add New Item
- 3. Enter all information known about the Representative
- 4. If more than one Representative needs to be entered, repeat these steps starting with the Add New Item button
- 5. Verify the accuracy of the information entered on the screen.
- 6. Click Submit

#### Step Seven: Enter the Client's Relatives

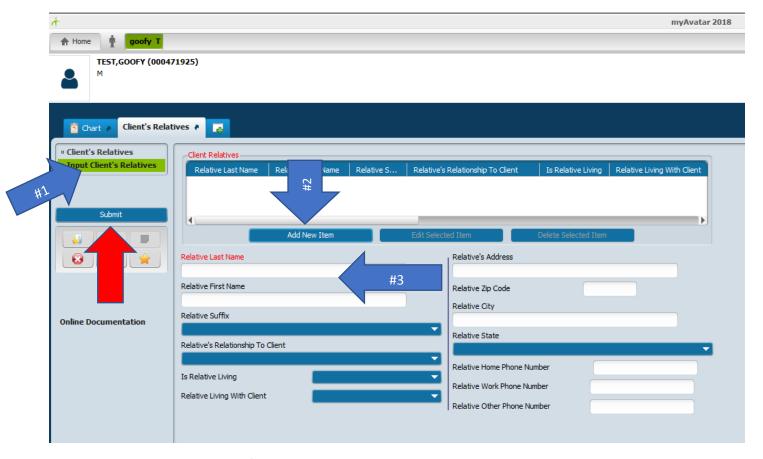

The seventh screen is the Client's Relatives screen.

- 1. Click the Input Client's Relatives tab on the left side of the screen
- 2. Click the Add New Item button
- 3. Enter all known information about the Relative
- 4. If more than one Relative needs to be entered, repeat these steps starting with the Add New Item button
- 5. Verify the accuracy of the information entered on the screen
- 6. Click Submit

#### Step Eight: Enter the Emergency Contacts

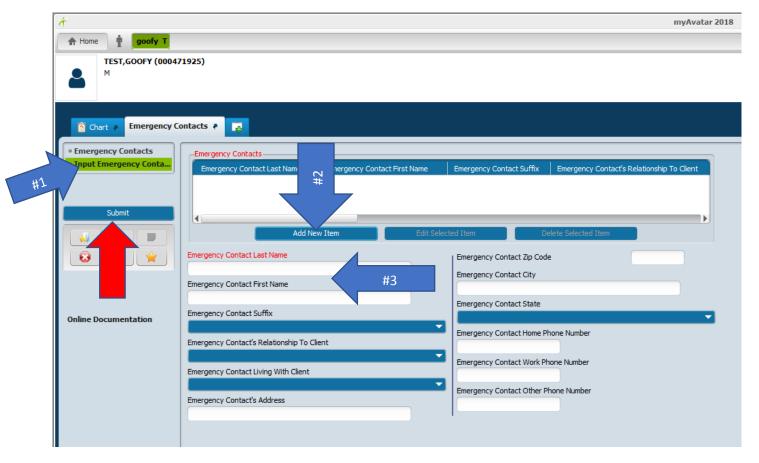

The eighth screen is the Emergency Contacts screen.

- 1. Click the Input Emergency Contacts tab on the left side of the screen
- 2. Click the Add New Item button
- 3. Enter all known information about the Emergency Contact
- 4. If more than one Emergency Contact needs to be entered, repeat the steps starting with the Add New Item button
- 5. Verify the accuracy of the information entered on the screen
- 6. Click Submit

#### Step Nine: Enter the Client Employment

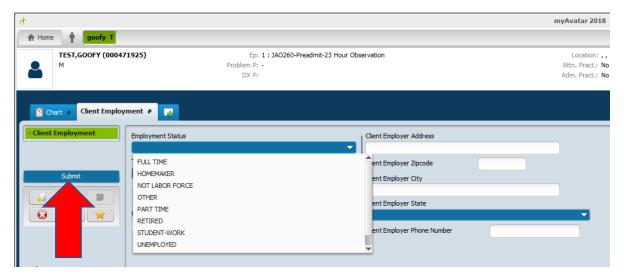

The ninth screen is the Client Employment screen.

- 1. Select Employment Status from the drop-down
- 2. Complete remaining fields with all appropriate/known information
- 3. Verify the accuracy of the information entered on the screen
- 4. Click Submit

Step Ten: Enter Income and Benefits

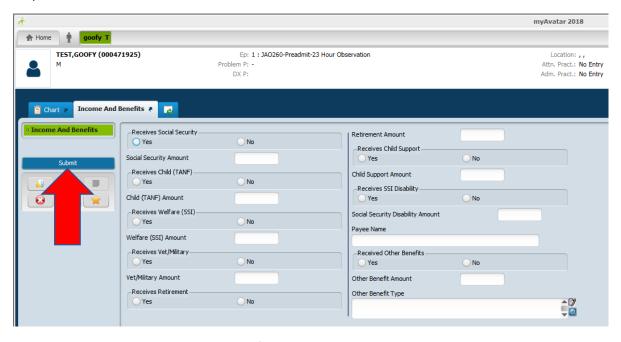

The tenth screen is the Income and Benefits screen.

- 1. Complete all appropriate/known information
- 2. Verify the accuracy of the information entered on the screen
- 3. Click Submit

#### Step Eleven: Enter Medicare / Medicaid / Veteran information

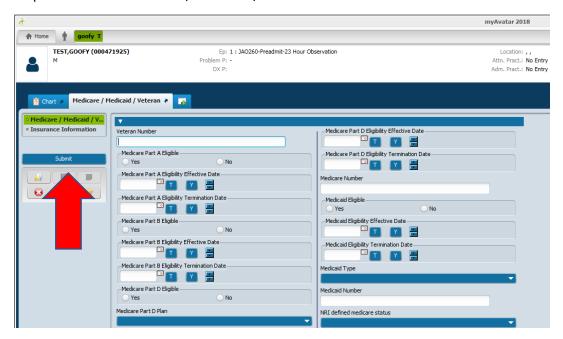

The eleventh screen is the Medicare / Medicaid / Veteran screen.

- 1. Enter all appropriate/known information
- 2. Verify the accuracy of the information entered on the screen
- 3. Click Submit

Step Twelve: Enter Georgia Hold Order Status information as appropriate

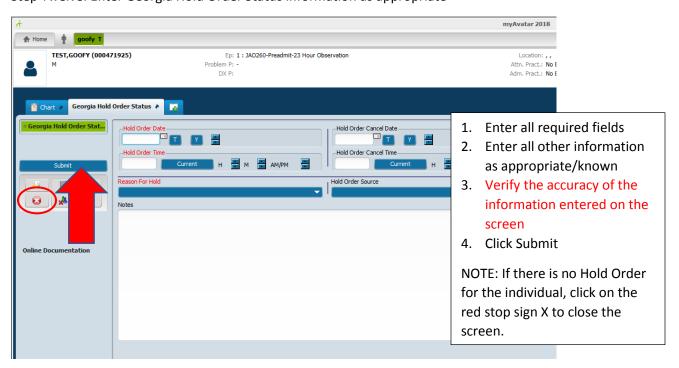

This completes the process for admitting an individual to Temporary Observation (23 Hour).

If a Brief Client Inquiry is run, it will show the original admission and the transfer.

|                                              | GA Reg Hosp at Atlanta 3073 Panthersville Road                                       |        |                                                                                                    |            |     |      |                     |     |  |  |  |  |  |  |
|----------------------------------------------|--------------------------------------------------------------------------------------|--------|----------------------------------------------------------------------------------------------------|------------|-----|------|---------------------|-----|--|--|--|--|--|--|
| Page 1 of 1                                  |                                                                                      |        | Decatur GA 30034-3828<br>Brief Client Inquiry GA                                                                                                    |            |     |      | Run Date: 2/20/2018 |     |  |  |  |  |  |  |
| Client ID:<br>Last Prog<br>CID:<br>Date of B | me: TEST,ONE<br>484567<br>gram / Facility #:<br>Birth: 5/13/1963<br>Referral Source: |        | Sex: Female Ethnic Origin / Race: White  Last Admission Date / Facility #: 02/20/2018 / 44  Last Discharge Date / Facility #:  Attending Clinician:  Primary Therapist: |            |     |      |                     |     |  |  |  |  |  |  |
|                                              | CLIENT MOVEMENT HISTORY                                                              |        |                                                                                                    |            |     |      |                     |     |  |  |  |  |  |  |
| EVENT                                        | FROM                                                                                 | ТО     | DATE                                                                                                    | ATT. CLINC | IAN | FAC# | # ADM#              | Los |  |  |  |  |  |  |
| Admission                                    |                                                                                      | XXO102 | 02/20/2018                                                                                                    |            |     | 44   | 1                   |     |  |  |  |  |  |  |
| Transfer                                     | XXO102                                                                               | JAO260 | 02/20/2018                                                                                                    |            |     | 44   | 1                   | 1   |  |  |  |  |  |  |

Scenario #3: Individual admitted to Temporary Observation and subsequently the Inpatient Unit. Use the Temp Obs to Inpatient Entry bundle.

Perform Client Look Up

Open the Temp Obs to Inpatient Entry bundle

Select the JAO260-Preadmit-23 Hour Observation episode and click the Edit button

Step One: Complete the Admission tab on the Admission form.

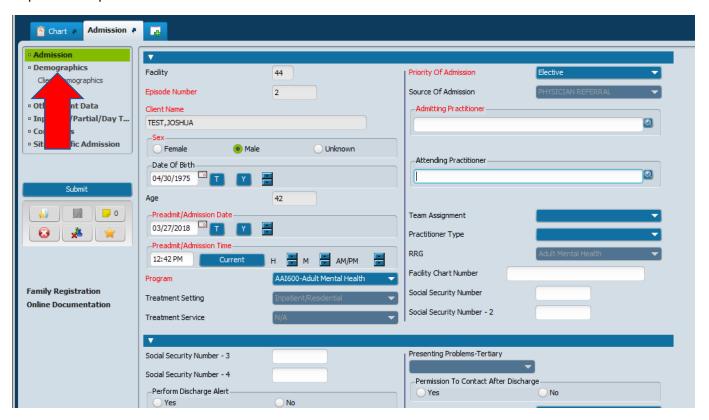

The first screen is the Admission screen. On the Admission tab, the RED fields are required to complete. These include:

- 13. Verify Client Name
- 14. Verify Sex
- 15. Verify Date of Birth
- 16. Update Preadmit/Admission Date to the correct date for the Admission
- 17. Update Preadmit/Admission Time to the correct time for the Admission
- 18. Program This is determined by the physician's order. Select the appropriate inpatient program: AAI600-Adult Mental Health or HAI600-Forensic Inpatient
- 19. Verify Priority of Admission
- 20. Enter Admitting Practitioner
- 21. Enter Attending Physician
- 22. Enter/Verify Social Security Number
- 23. Enter all other information known
- 24. Verify the accuracy of the information entered on the screen
- 25. Click on Demographics tab

Step Two: Complete the Demographics tab on the Admission form

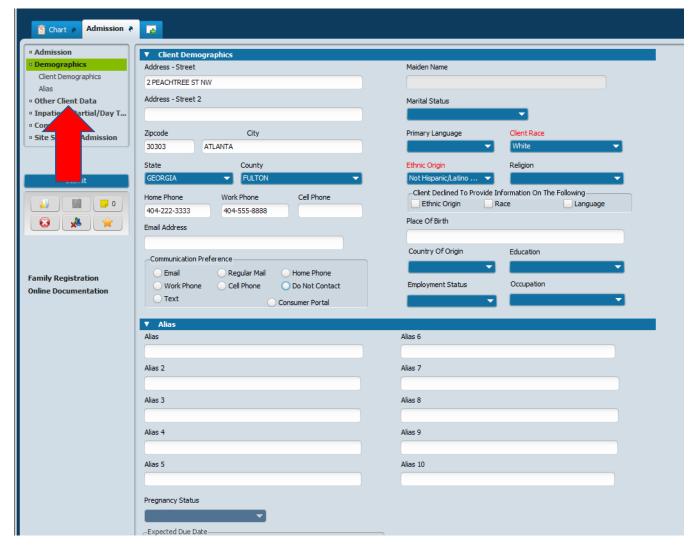

The second tab on the Admission form is the Demographics tab.

- 13. Client Address
- 14. Client's Phone (at least 1 of the 3)
- 15. Marital Status (this is critical for DBHDD)
- 16. Primary Language
- 17. Verify/update Client Race
- 18. Verify/update Ethnic Origin
- 19. Country of Origin
- 20. Pregnancy Status
- 21. Citizenship select Yes or No
- 22. Enter all known information about the Demographics
- 23. Verify the accuracy of the information entered on the screen
- 24. Click on the "Other Client Data" tab.

Step Three: Complete the Other Client Data tab on the Admission Form.

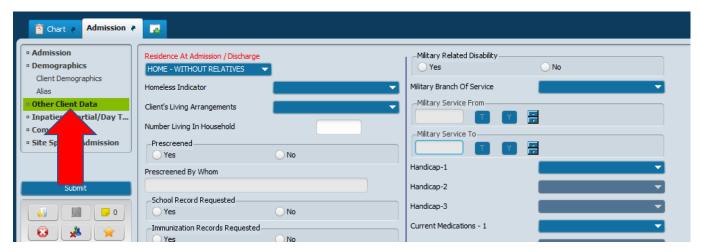

The third tab on the Admission form is the Other Client Data tab.

- 7. Select the Residence At Admission/Discharge from the drop-down list. This information is where the individual sleeps at night.
- 8. Homeless Indicator
- 9. Client's Living Arrangements
- 10. Enter all known information about the Other Client Data
- 11. Verify the accuracy of the information entered on the screen
- 12. Click on the Inpatient/Partial/Day T... tab

Step Four: Complete the Inpatient/Partial/Day T... tab on the Admission Form

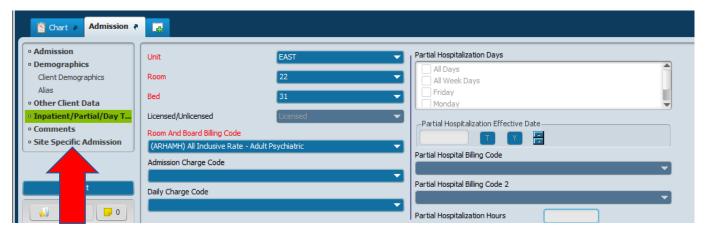

The fourth tab on the Admission form is the Inpatient/Partial/Day T... tab.

- 1. Select the Unit from the drop down
- 2. Select the Room from the drop down
- 3. Select the first available Bed from the drop down
- 4. Never enter Admission Charge Code, Daily Charge Code nor any Partial Hospitalization fields
- 5. Verify the accuracy of the information entered on the screen
- 6. Click on the Site Specific Admission tab.

Step Five: Complete the Site Specific Admission tab on the Admission Form.

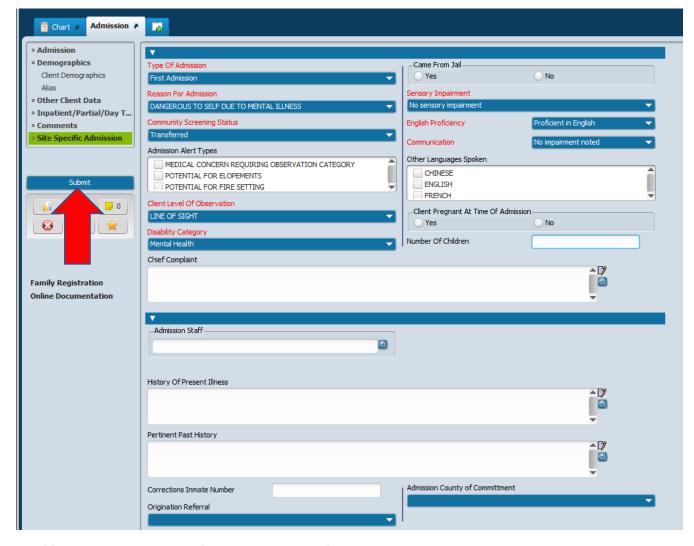

The fifth tab on the Admission form is the Site Specific Admission tab.

- 12. Select the Type of Admission from the drop-down list.
  - a. First Admission This is the first time the individual has been to the facility
  - b. Re-admission The individual has other admissions to the facility
  - c. Transfer The individual came from another state hospital facility
- 13. Select the Reason for Admission from the drop-down list.
- 14. Select the Community Screening Status from the drop-down list.
- 15. Select the Client Level of Observation from the drop-down list.
- 16. Select the Disability Category from the drop-down list.
- 17. Select the appropriate response for "Came From Jail"
- 18. Select the Sensory Impairment from the drop-down list.
- 19. Select the English Proficiency from the drop-down list.
- 20. Select the Communication from the drop-down list.
- 21. Verify the accuracy of the information entered on the screen
- 22. Click Submit

#### Step Six: Enter the Admission Legal Status

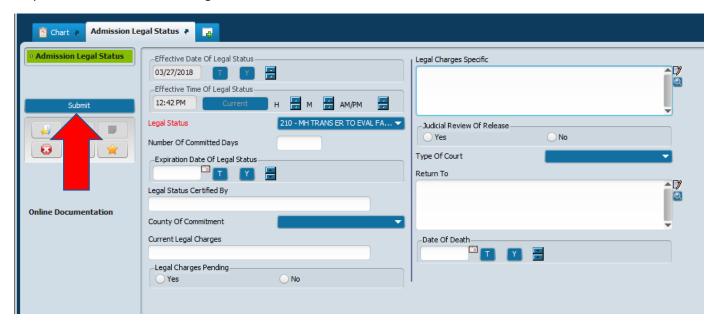

The second screen is the Admission Legal Status screen.

- 1. Select the appropriate legal status based on decision to admit.
- 2. Enter all known information about the Admission Legal Status.
- 3. Verify the accuracy of the information entered on the screen
- 4. Click on Submit

This completes the process for admission to an inpatient unit from Temprorary Observation (23 Hour).

If a Brief Client Inquiry is run, it will only display the active inpatient episode. The 23 Hour Temporary Observation program will no longer display here nor on the Cross Facility Display.

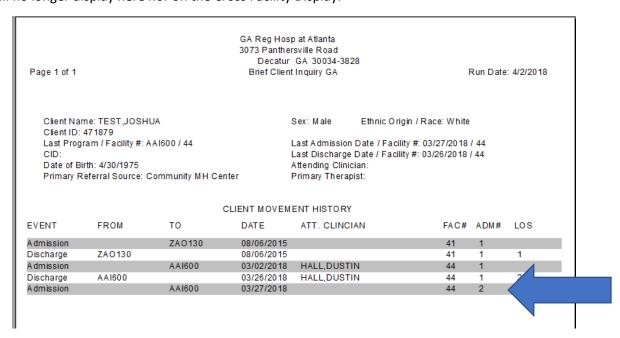

#### Scenario #4: Individual admitted to Inpatient Unit. Use the Admission Entry bundle.

Perform Client Look Up

Open the Admission Entry bundle

Select the XXO102-Preadmit-Brief Assessment episode and click the Edit button

Step One: Enter the information on the Admission tab of the Admission screen.

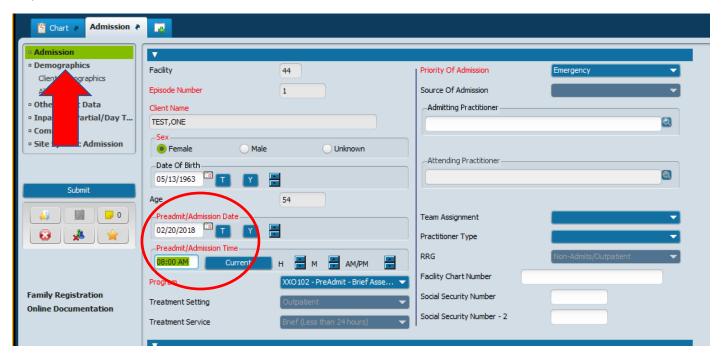

The first screen is the Admission screen. The first tab on the Admission screen is the Admission tab.

- 1. Verify Client Name
- 2. Verify Sex
- 3. Verify Date of Birth
- 4. Update program by selecting the appropriate inpatient program for the individual
- 5. Verify Priority of Admission = Emergency
- 6. Enter Admitting Practitioner
- 7. Enter Attending Practitioner
- 8. Enter remaining non-required fields as known
- 9. Verify the accuracy of the information entered on the screen
- 10. Click on Demographics tab

Step Two: Complete the Demographics tab on the Admission form

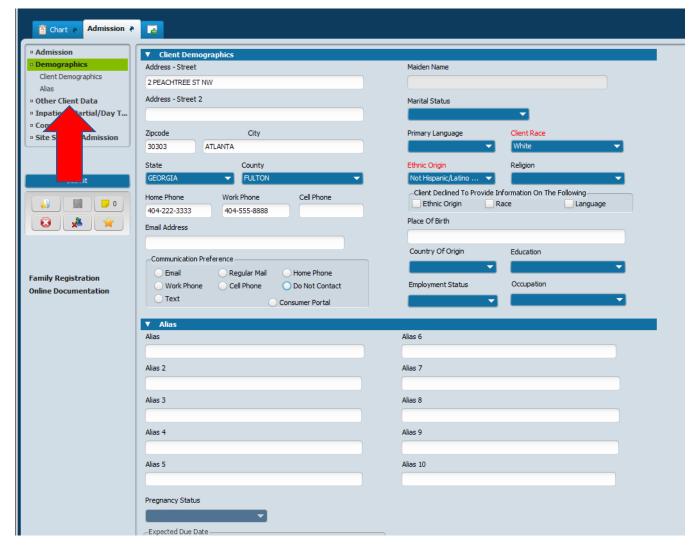

The second tab on the Admission form is the Demographics tab.

- 1. Client Address
- 2. Client's Phone (at least 1 of the 3)
- 3. Marital Status (this is critical for DBHDD)
- 4. Primary Language
- 5. Verify/update Client Race
- 6. Verify/update Ethnic Origin
- 7. Country of Origin
- 8. Pregnancy Status
- 9. Citizenship select Yes or No
- 10. Enter all known information about the Demographics
- 11. Verify the accuracy of the information entered on the screen
- 12. Click on the "Other Client Data" tab.

Step Three: Complete the Other Client Data tab on the Admission Form.

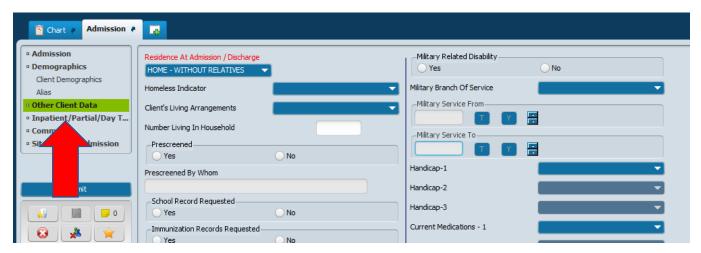

The third tab on the Admission form is the Other Client Data tab.

- 1. Select the Residence At Admission/Discharge from the drop-down list. This information is where the individual sleeps at night.
- 2. Homeless Indicator
- 3. Client's Living Arrangements
- 4. Enter all known information about the Other Client Data
- 5. Verify the accuracy of the information entered on the screen
- 6. Click on the Inpatient/Partial/Day T... tab

Step Four: Complete the Inpatient/Partial/Day T... tab on the Admission Form

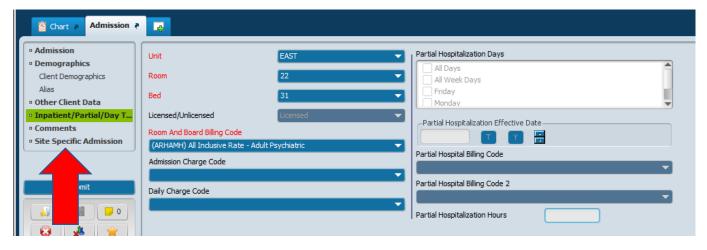

The fourth tab on the Admission form is the Inpatient/Partial/Day T... tab.

- 1. Select the Unit from the drop down
- 2. Select the Room from the drop down
- 3. Select the first available Bed from the drop down
- 4. Never enter Admission Charge Code, Daily Charge Code nor any Partial Hospitalization fields
- 5. Verify the accuracy of the information entered on the screen
- 6. Click on the Site Specific Admission tab.

Step Five: Complete the Site Specific Admission tab on the Admission Form.

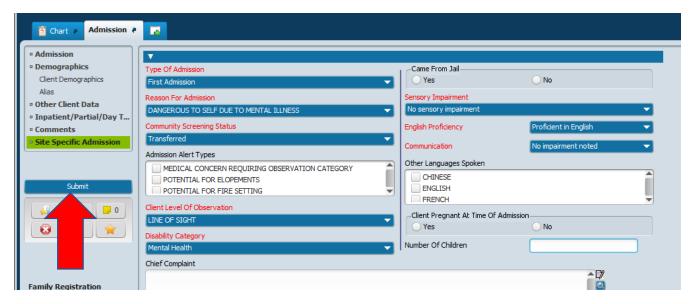

The fifth tab on the Admission form is the Site Specific Admission tab.

- 23. Select the Type of Admission from the drop-down list.
  - a. First Admission This is the first time the individual has been to the facility
  - b. Re-admission The individual has other admissions to the facility
  - c. Transfer The individual came from another state hospital facility
- 24. Select the Reason for Admission from the drop-down list. (Page 1 of 2 of the 24-HR IRP under Axis V.)
- 25. Select the Community Screening Status from the drop-down list.
  - a. Prescr-CMHMR = Referral documentation received from an agency
  - b. Unscr-CMHMR = Affidavit, walk-in
  - c. Prison Screening = Documentation received from jail/prison
  - d. Transferred = Documentation received from another hospital.
- 26. Select the Client Level of Observation from the drop-down list. This is specified in the Doctor's Orders.
- 27. Select the Disability Category from the drop-down list. This is dependent on the Diagnosis
  - a. Mental Health Primary Diagnosis
  - b. MH/SA Mental Health + Substance Abuse Diagnosis
  - c. MH/MR Mental Health + Developmental Disability Diagnosis
  - d. MH/SA/MR Mental Health + Substance Abuse + Developmental Disability Diagnosis
- 28. Select the appropriate response for "Came from Jail"
- 29. Select the Sensory Impairment from the drop-down list.
- 30. Select the English Proficiency from the drop-down list.
- 31. Select the Communication from the drop-down list.
- 32. Enter the Admission Staff name this is who is entering the information on the admission screens
- 33. Enter all known information for the Site Specific Admission.
  - a. County of Commitment = the county of the referring agency initiating the individual's legal status
- 34. Verify the accuracy of the information entered on the screen
- 35. Click Submit

#### Step Six: Enter the GA Admit Supplemental information

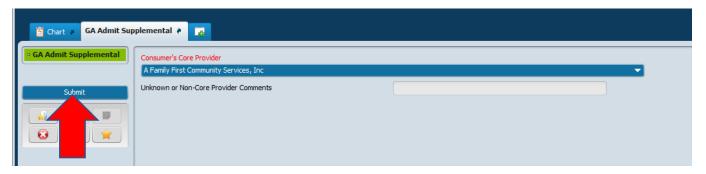

The second screen is the GA Admit Supplemental.

- 1. Select the Consumer's Core Provider from the drop-down list.
- 2. Verify the accuracy of the information entered on the screen
- 3. Click Submit

#### Step Seven: Enter the Client Count/Region

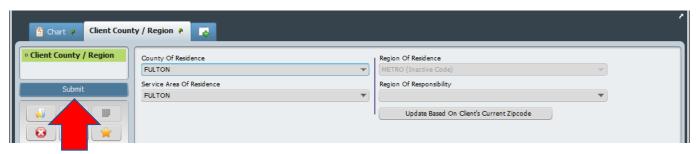

The third screen is the Client County/Region screen. This information may be prepopulated if the individual's address is entered when the Pre-Admit episode was created.

- 1. Select County of Residence from drop-down the remaining fields automatically populate
- 2. Verify the accuracy of the information entered on the screen
- 3. Click Submit

#### Step Eight: Enter the Admission Legal Status

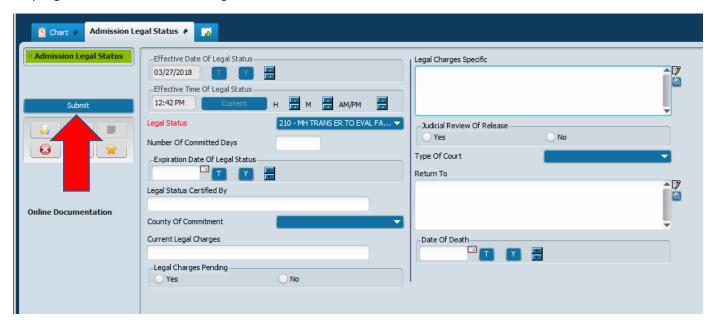

The fourth screen is the Admission Legal Status screen. **Legal status is extremely important to enter accurately at the time of the inpatient admission**. Select appropriate legal status for individual's legal circumstance.

- 1. Effective Date/Time of Legal Status this is pre-populated
- 2. Select the Legal Status from the drop-down list. Refer to Policy = **Legal Status for DBHDD Hospitals, 24-106** for use of appropriate legal statuses.
- 3. Enter the Expiration Date of Legal Status. Refer to Policy = **Legal Status for DBHDD Hospitals, 24-106** for use of appropriate legal status expirations.
- 4. Enter the County of Commitment the county of the referring agency initiating individual's legal status
- 5. Select the appropriate answer for Legal Charges Pending this is required for all court holds/forensic individuals
- 6. Enter the Legal Charges Specific found on High Risk form or documents sent from jail/court
- 7. Select the appropriate Type of Court from the drop-down list. Select Superior Court for ALL IST's
- 8. Enter the Return To List the name of the jail the individual is to be returned to upon discharge, if applicable.
- 9. Verify the accuracy of the information entered on the screen
- 10. Click Submit

#### Step Nine – Enter the Admission Referral Information

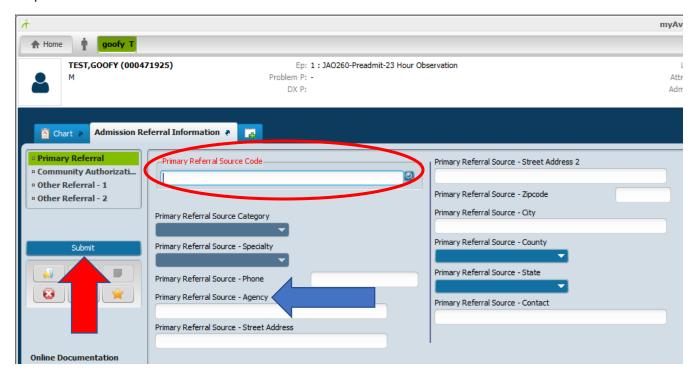

The fifth screen is the Admission Referral Information screen. The referral information should reflect who or what agency sent the individual to the facility for evaluation/treatment.

- 1. Select Primary Referral Source Code type the first 4-5 characters in the primary referral source name. Then select the source from the list of options based on the search criteria you entered.
  - a. If the individual is a "walk-in", enter "Self".
  - b. Other should NEVER be used.
  - c. If the appropriate code is not found in the drop-down list, contact the Application Support Specialist and request it be added.
- 2. Once the Primary Referral Source Code is selected, the remaining fields will populate based on the selection made.
- 3. Verify the accuracy of the information entered on the screen.
- 4. Click Submit

#### Step Ten: Enter the Client's Representatives

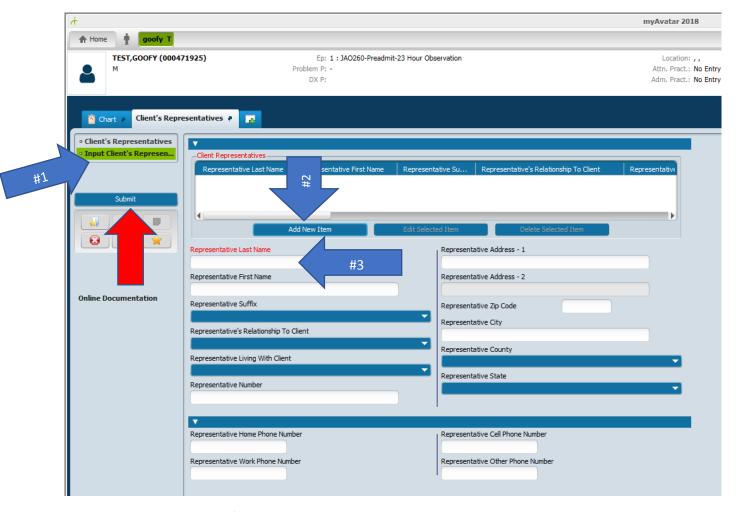

The sixth screen is the Client's Representatives screen.

- 1. Click the Input Client's Relatives tab on the left side of the screen
- 2. Click the Add New Item button
- 3. Enter all known information about the Representative
- 4. If more than one Representative needs to be entered, repeat these steps starting with the Add New Item button
- 5. Verify the accuracy of the information entered on the screen
- 6. Click Submit

#### Step Eleven: Enter the Client's Relatives

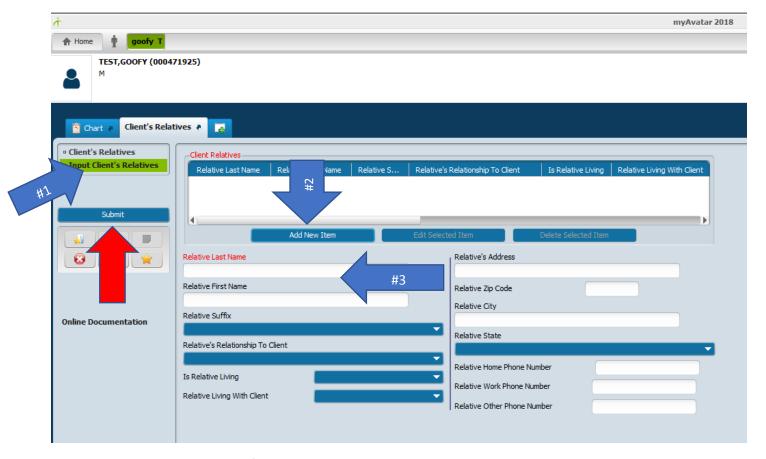

The seventh screen is the Client's Relatives screen.

- 1. Click the Input Client's Relatives tab on the left side of the screen
  - 2. Click the Add New Item button
  - 3. Enter all known information about the Relative
  - 4. If more than one Relative needs to be entered, repeat these steps starting with the Add New Item button
  - 5. Verify the accuracy of the information entered on the screen
  - 6. Click Submit

#### Step Twelve: Enter the Emergency Contacts

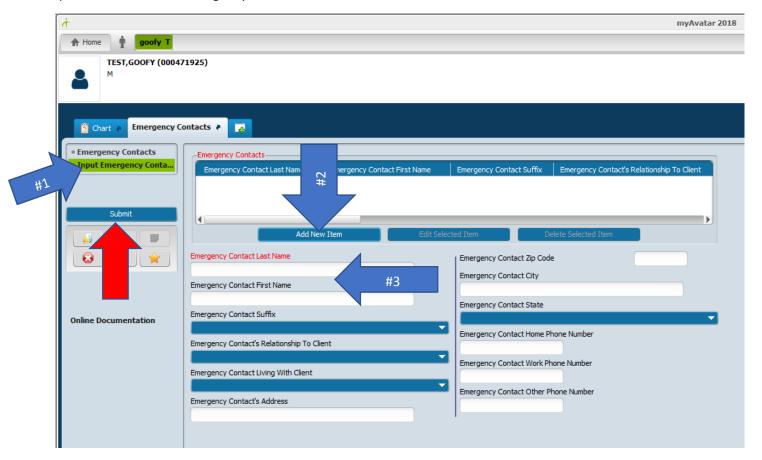

The eighth screen is the Emergency Contacts screen.

- 1. Click the Input Emergency Contacts tab on the left side of the screen
  - 2. Click the Add New Item button
  - 3. Enter all known information about the Emergency Contact
  - 4. If more than one Emergency Contact needs to be entered, repeat the steps starting with the Add New Item button
  - 5. Verify the accuracy of the information entered on the screen
  - 6. Click Submit

#### Step Thirteen: Enter the Client Employment

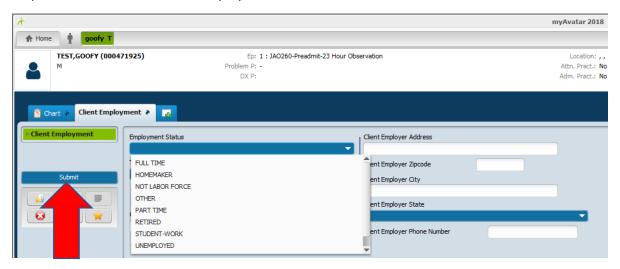

The ninth screen is the Client Employment screen.

- 1. Select Employment Status from the drop-down
- 2. Complete remaining fields with all appropriate/known information
- 3. Verify the accuracy of the information entered on the screen
- 4. Click Submit

Step Fourteen: Enter the Income and Benefits

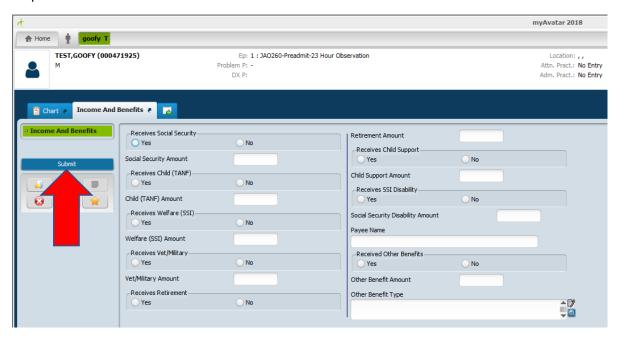

The tenth screen is the Income and Benefits screen.

- 1. Complete all appropriate/known information
- 2. Verify the accuracy of the information entered on the screen
- 3. Click Submit

#### Step Fifteen: Enter the Medicare/Medicaid/Veteran

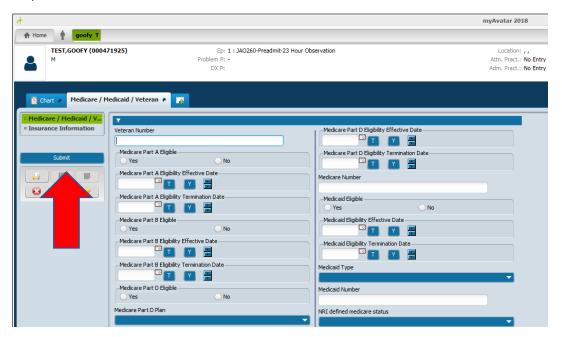

The eleventh screen is the Medicare / Medicaid / Veteran screen.

- 1. Enter all appropriate/known information
- 2. Verify the accuracy of the information entered on the screen
- 3. Click Submit

Step Sixteen: Enter the Georgia Hold Order Status

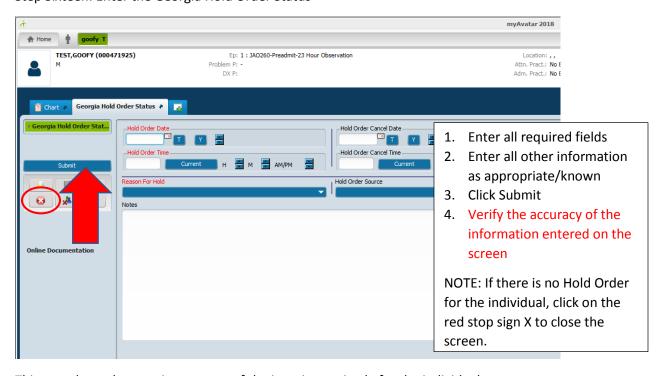

This completes the creation process of the inpatient episode for the individual.

# 4. Discharge Entry

The third entry is the Discharge Entry. This entry happens once the physician has released an individual to the community, or transferred an individual to jail/prison.

There are two scenarios for the discharge entry process:

- 1. Discharge from the RBO100-Brief Assessment program as a non-admit
- 2. Discharge from the JAO260-Preadmit-23 Hour Observation program

Scenario #1 – Individual is discharged from the RBO100-Brief Assessment program. Use the <u>Discharge Entry</u> bundle.

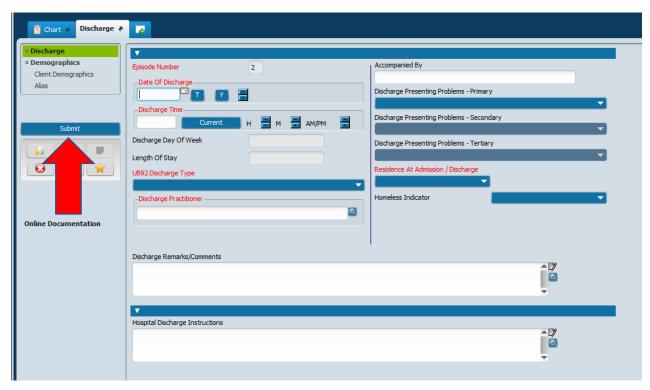

The first screen is the Discharge screen. Complete all the following information:

- Date of Discharge
- 2. Discharge Time
- 3. UB92 Type
- 4. Discharge Practitioner
- 5. Accompanied By
- 6. Residence at Admission/Discharge select where the individual will go when discharged. This will be where the individual will sleep at night. This field should NEVER indicate "STREETS".
- 7. No Demographics as this information pulls from the original demographic information entered if the address needs to be updated, this must be done on the "Update Client Data" form.
- 8. Verify the accuracy of the information entered on the screen
- 9. Click Submit

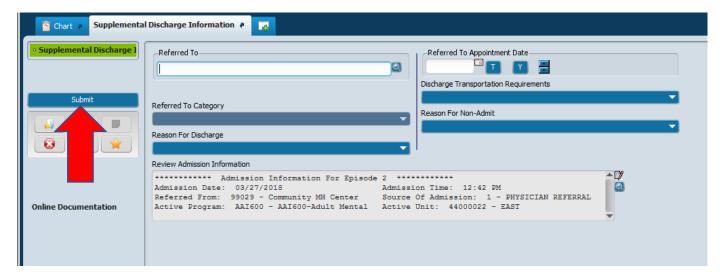

The second screen is the Supplemental Discharge Information screen. Complete the following information:

- 1. Referred To This is where the individual will go for follow-up treatment
- 2. Reason for Discharge
- 3. Referred to Appointment Date
- 4. Discharge Transportation Requirements
- 5. Reason for Non-Admit This is only filled out for RBO100 (non-admit) individuals
- 6. Verify the accuracy of the information entered on the screen
- 7. Click Submit

Scenario #2 – Individual is discharged from Temporary Observation. Use the Temporary Observation Discharge bundle.

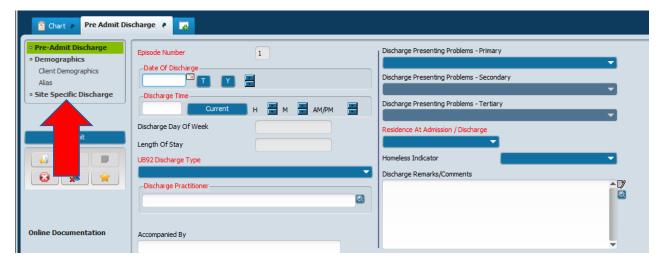

The first screen is the Pre-Admit Discharge screen. Complete all the following information on the Pre-Admit Discharge tab.

- 1. Date of Discharge
- 2. Discharge Time
- 3. UB92 Type
- 4. Discharge Practitioner
- 5. Accompanied By
- 6. Residence at Admission/Discharge
- 7. Verify the accuracy of the information entered on the screen
- 8. Click on the Site Specific Discharge tab

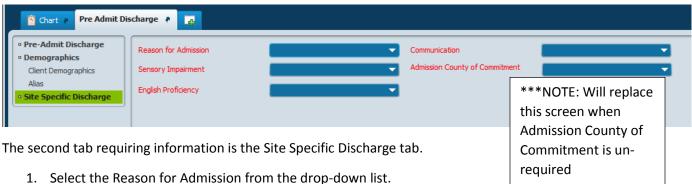

- 2. Select the Sensory Impairment from the drop-down list.
- 3. Select the English Proficiency from the drop-down list.
- 4. Select the Communication from the drop-down list.
- 5. If known, select the Admission County of Commitment from the drop-down list.
- 6. Verify the accuracy of the information entered on the screen
- 7. Click Submit

This screen is followed by the Supplemental Discharge Information screen. See Supplemental Discharge Information instructions on page 35 above for completing the necessary information.

#### Attachment A: Workflow for Admission Process

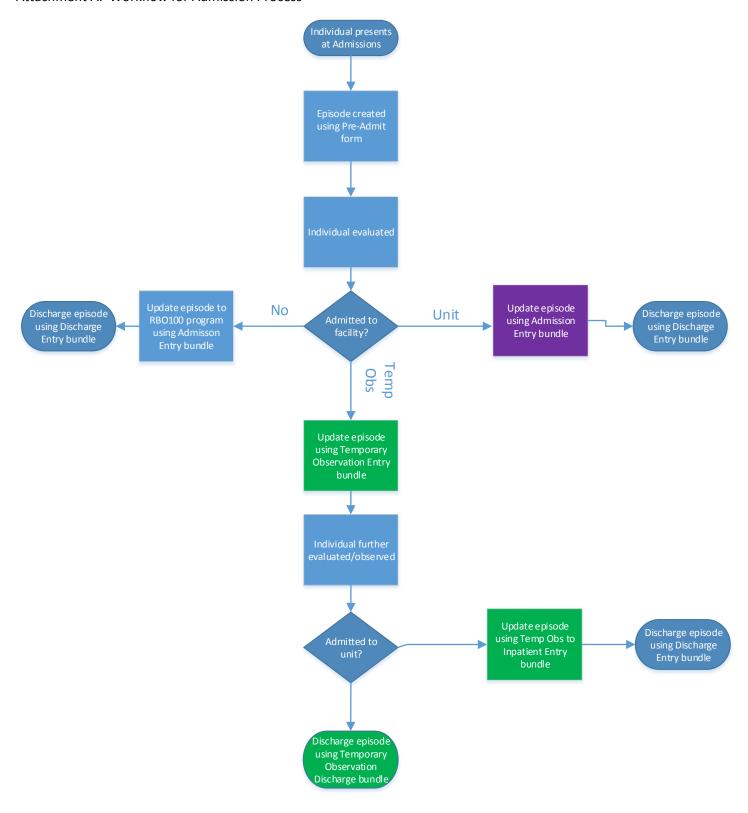